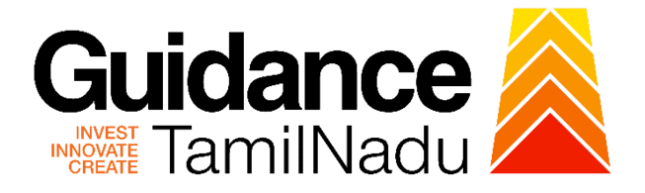

## **TAMILNADU SINGLE WINDOW PORTAL**

## **APPLICANT MANUAL**

## **Permission for installation of over-ground telecom infrastructure**

**Chennai District - Commissioner, Greater Chennai Corporation, Other Districts - Respective District Collectors**

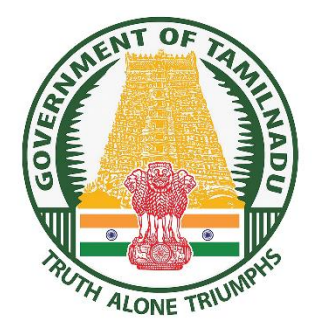

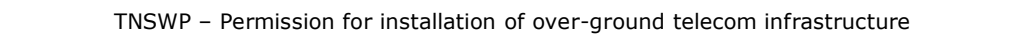

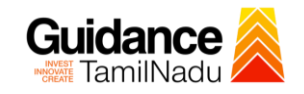

## **Table of Contents**

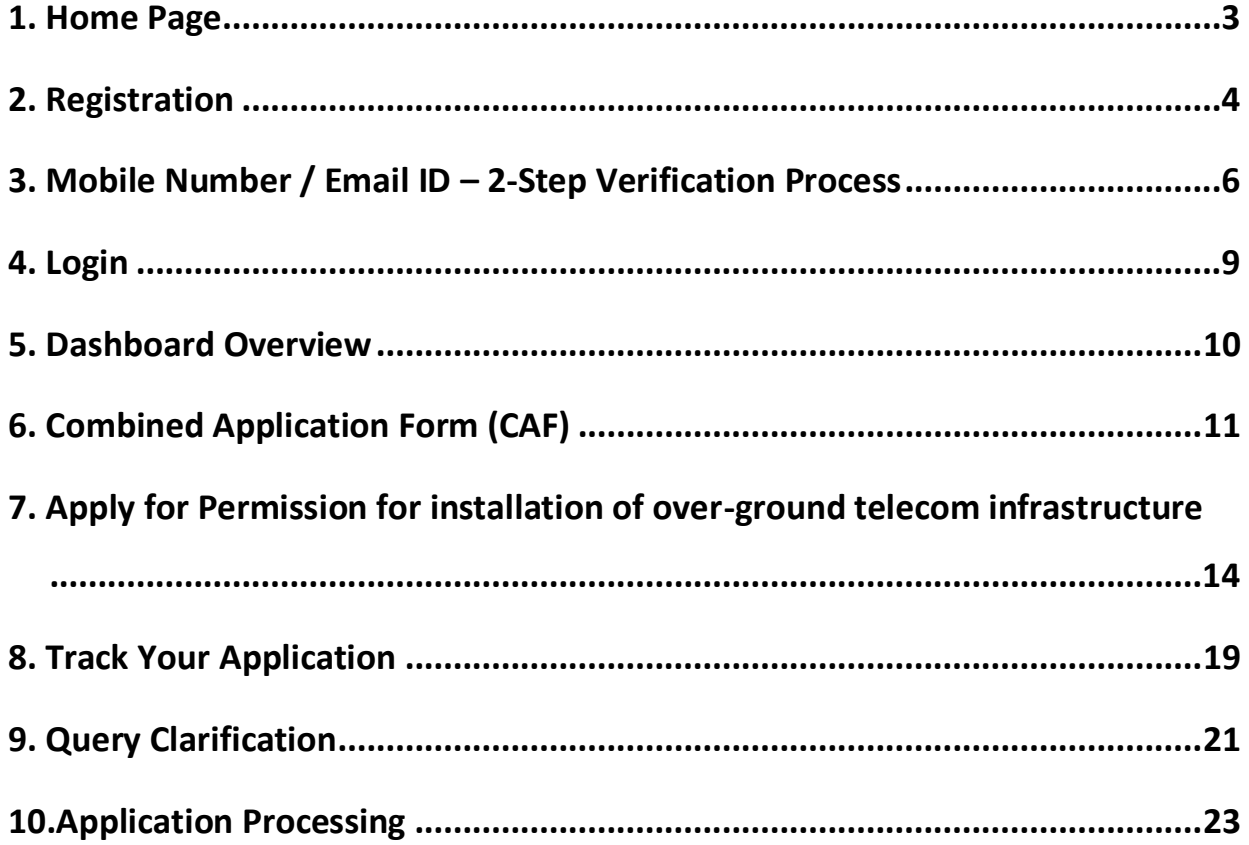

# Guidance

## <span id="page-2-0"></span>**1. Home Page**

- 1) The journey of the new applicant starts with Tamil Nadu Single Window Portal (TNSWP) homepage that can be accessed through **[https://tnswp.com](https://tnswp.com/)**website wherein it gives various information's, useful links, and functionalities about TNSWP.
- 2) **Applicant can reach the helpdesk Toll free number-1800-258- 3878 and Helpdesk Email.**

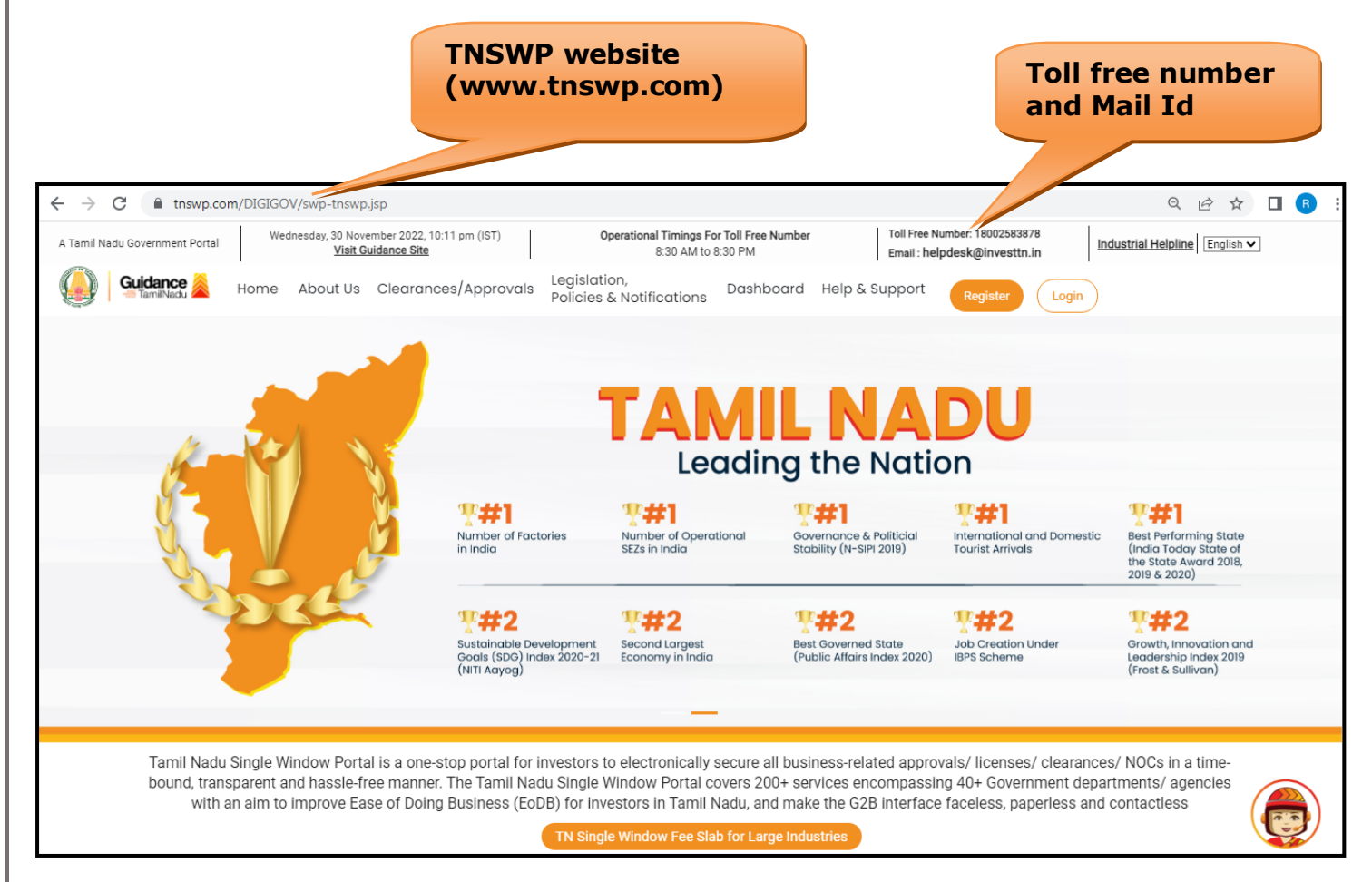

### **Figure 1. Single Window Portal Home Page**

<span id="page-3-0"></span>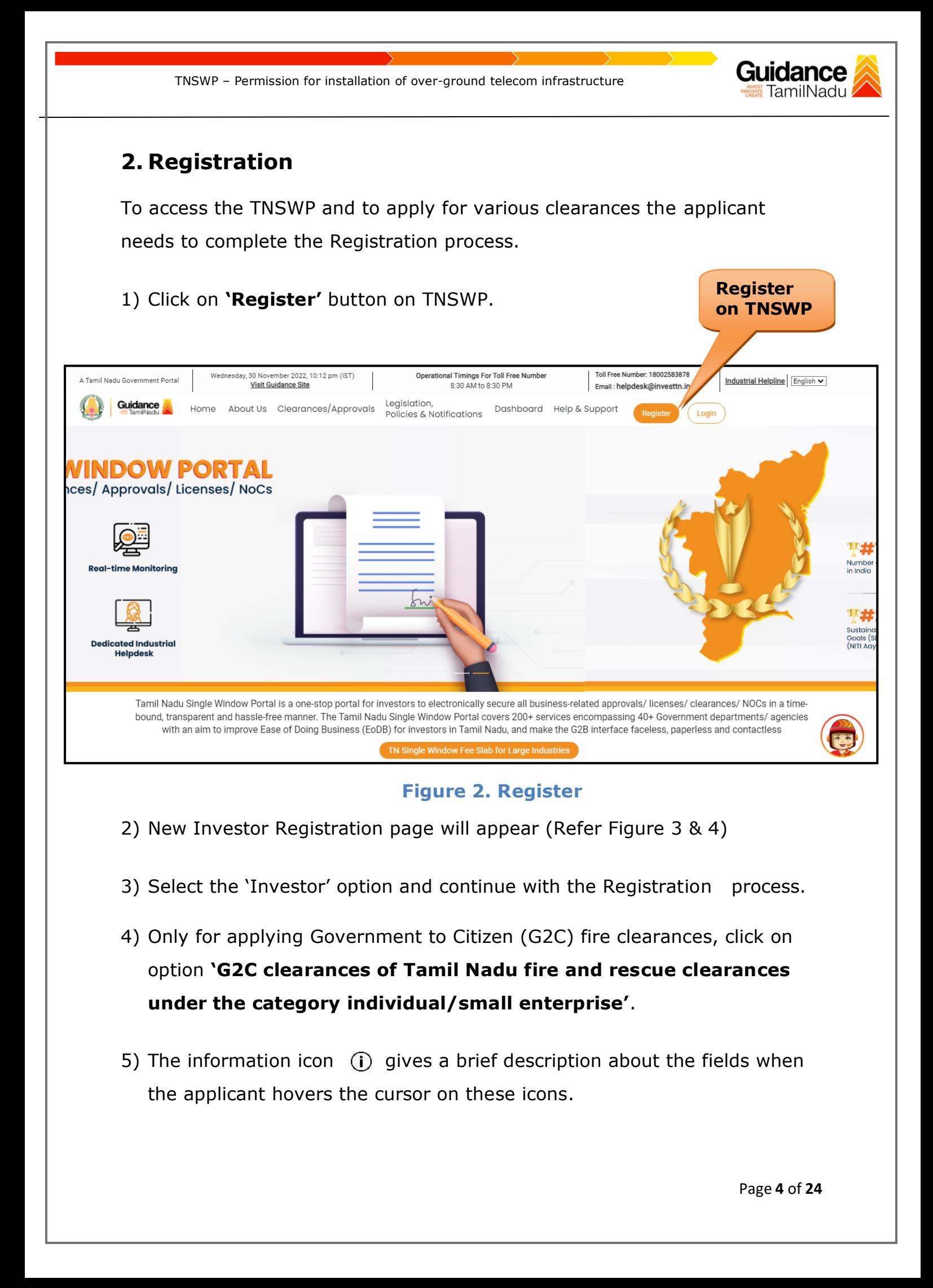

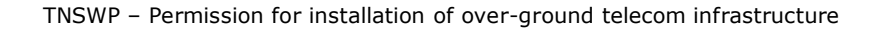

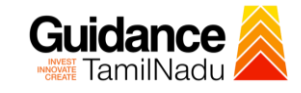

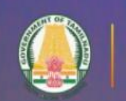

### Welcome to **Tamil Nadu Single Window Portal**

#### **Investment Portal**

**Guidance** 

A single window portal is a single point for acceptance and electronic distribution of applications to the respective competent authorities. The single window portal is being revamped to include 190 new services to improve the Ease of Doing Business for investors in Tamil Nadu with an aim to make the entire G2B faceless, paperless and contactless.

#### **New Registration**

Register as · Investor

o Individual / Small Enterprise (Only to apply G2C<br>services of Tamil Nadu Fire and Rescue Services)

■ In case of Proprietorship firm, write<br>
PAN Number of Proprietor.<br>
● In case of Individuals, write PAN<br>
Number of Individual<br>
→ In case of Small Enterprise, write PAN<br>
Number of Small Enterprise,

E

TEL

Applicant First Name ® Enter your first name here

Applicant Last Name Enter your last name here

Designation of the Applicant

Enter your designation here

#### Date of Birth

dd-mm-yyyy PAN Number of Company <sup>1</sup>

Enter your details here

Name of Company ©

Enter your company name

### **Figure 3. Registration Form**

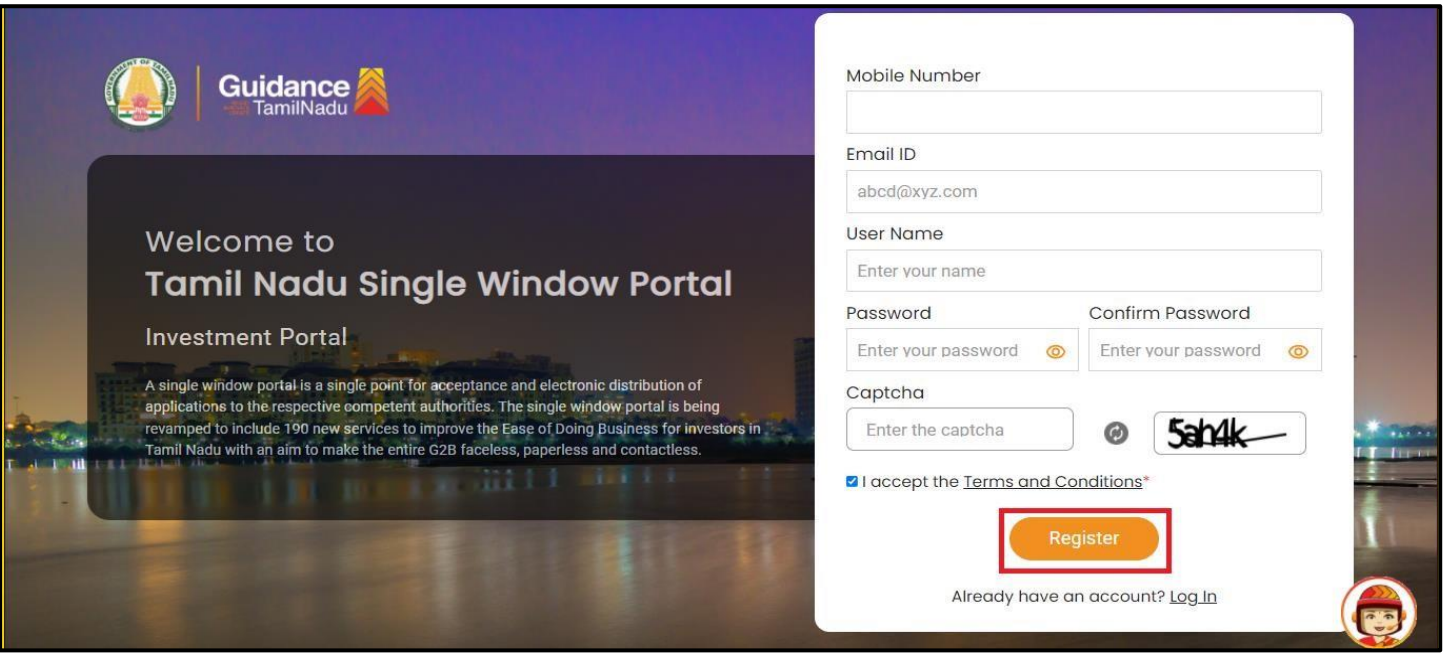

**Figure 4. Registration Form Submission**

Page **5** of **24**

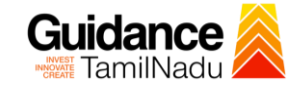

- 6) The Email ID would be the Username to login the TNSWP.
- 7) Future communications would be sent to the registered mobile number and Email ID of the applicant.
- 8) Create a strong password and enter the Captcha code as shown.
- 9) The applicant must read and accept the terms and conditions and click on 'Register' button.
- <span id="page-5-0"></span>**3. Mobile Number / Email ID – 2-Step Verification Process**
- **'2-Step Verification Process'** screen will appear when the applicant clicks on 'Register' button.

#### <sup>o</sup> **Mobile Number Verification**

- 1) For verifying the mobile number, the verification code will be sent to the given mobile number.
- 2) Enter the verification code and click on the **'Verify** 'button.

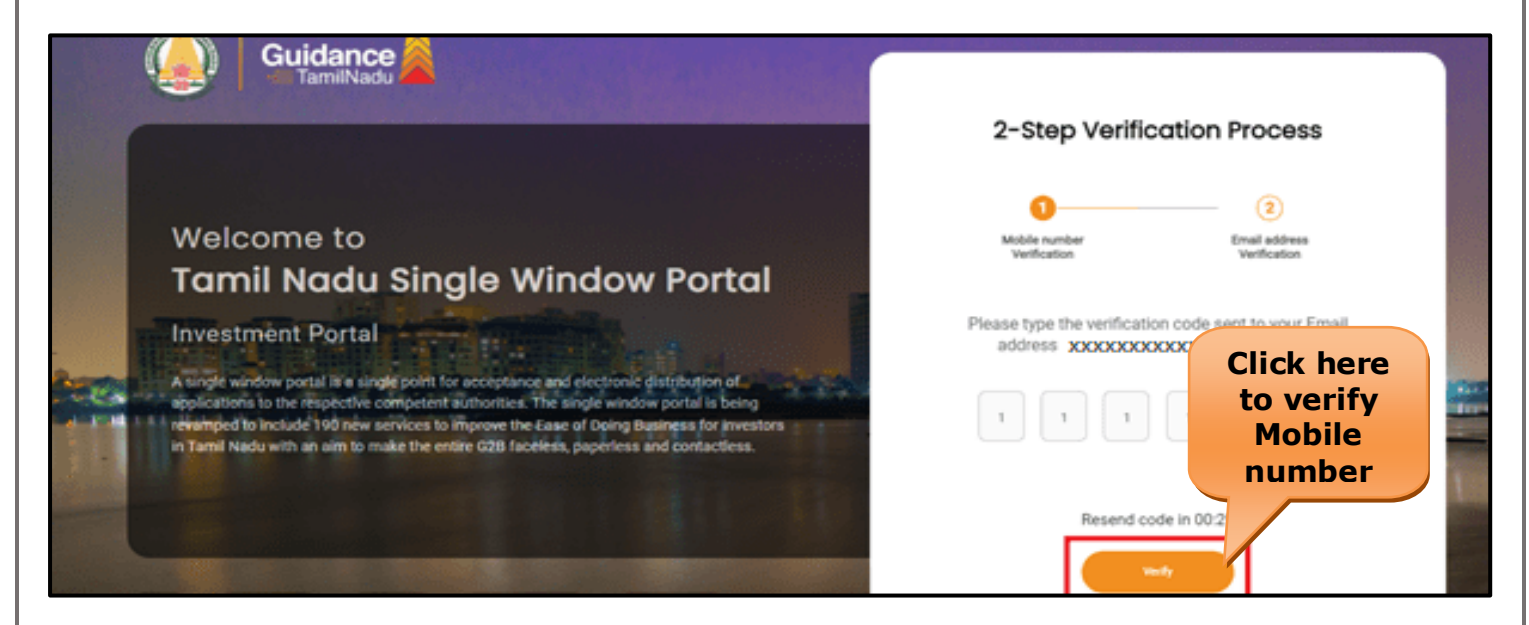

 **Figure 5. Mobile Number Verification**

Page **6** of **24**

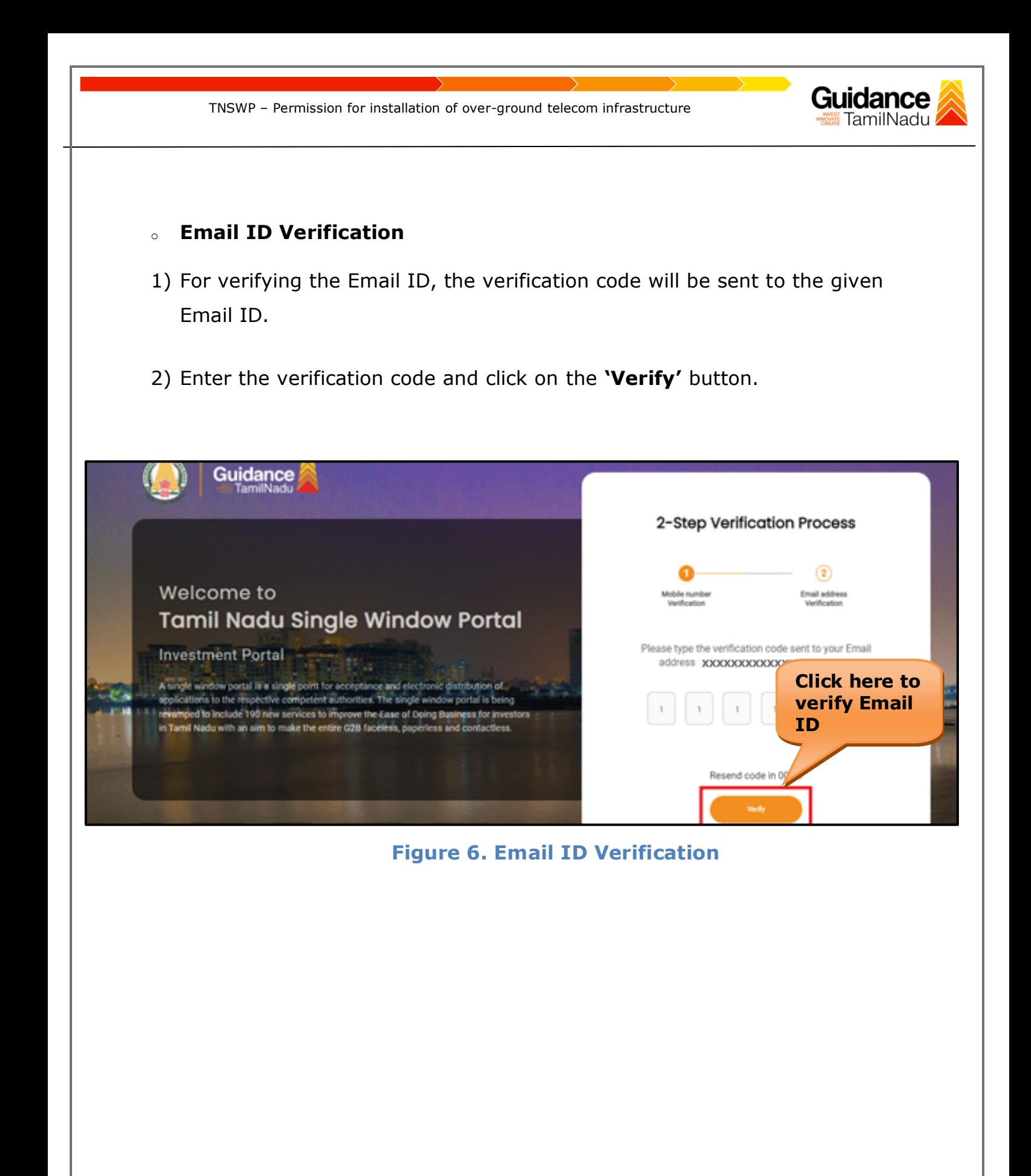

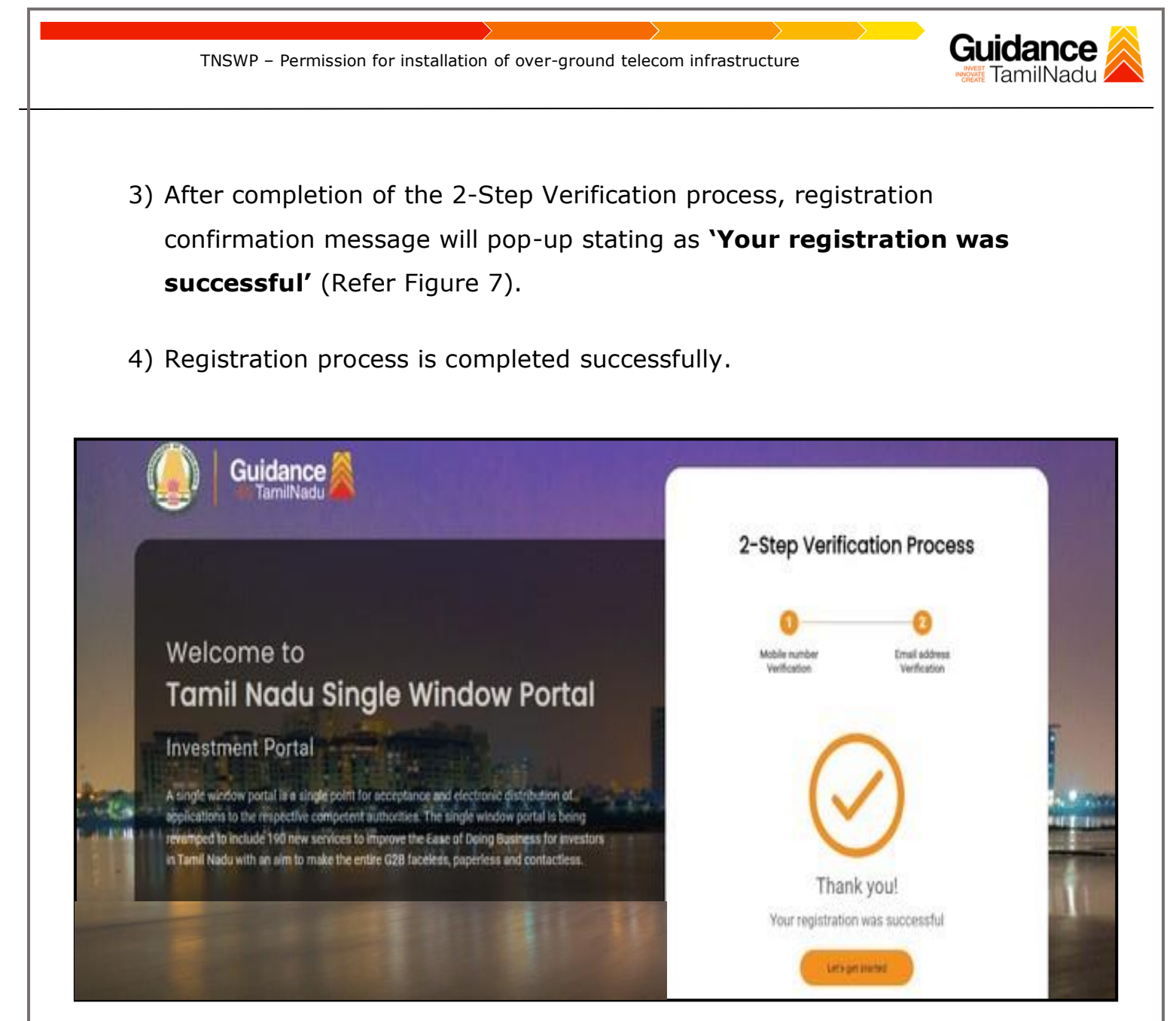

**Figure 7. Registration Confirmation Pop-Up** 

<span id="page-8-0"></span>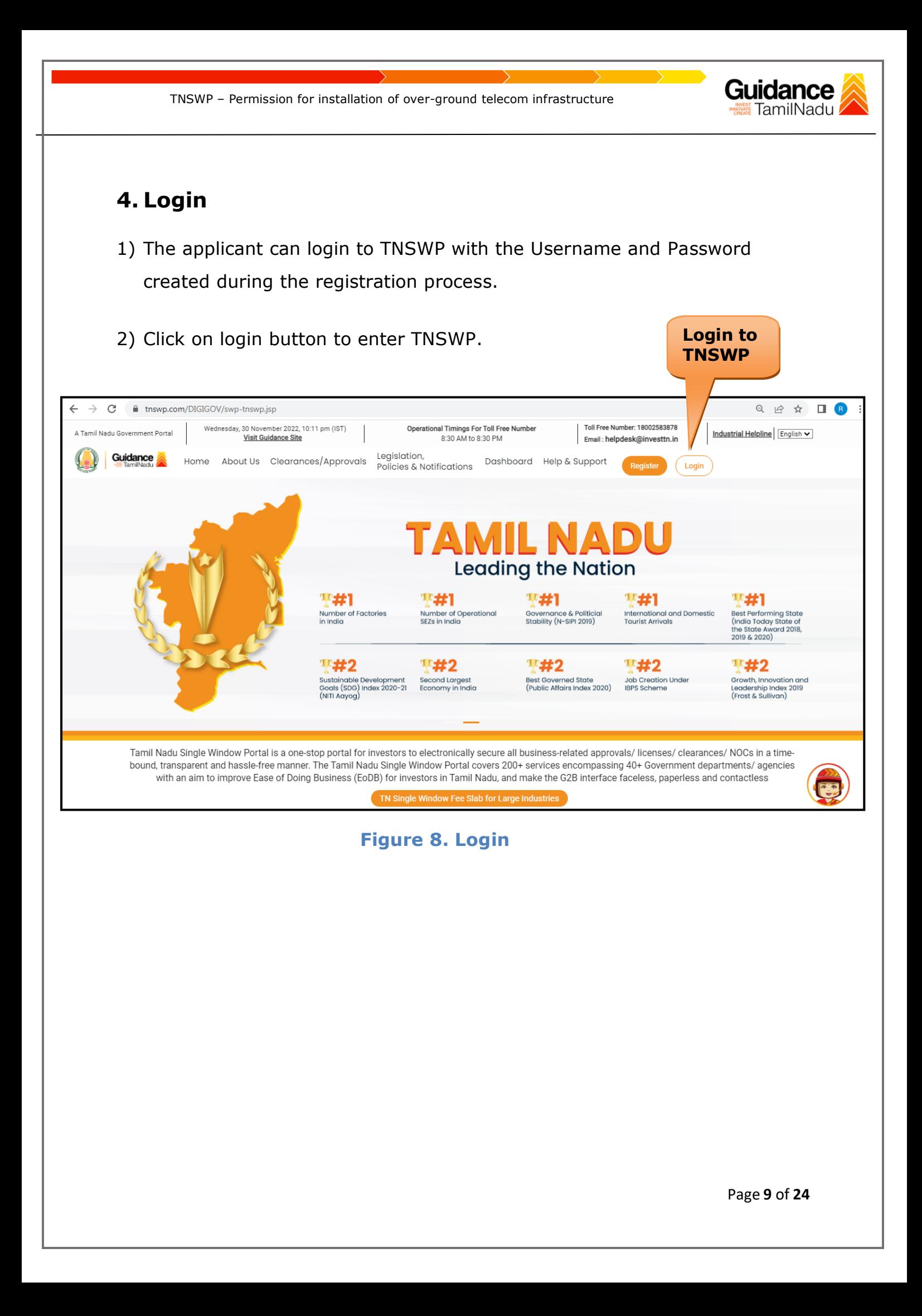

## Guidance

## <span id="page-9-0"></span>**5. Dashboard Overview**

- 1) When the Applicant logs into TNSWP, the dashboard overview page will appear.
- 2) Dashboard overview is Applicant-friendly interface for the Applicant's easy navigation and to access various functionalities such as Menu bar, Status whether the application is Approved, Pending, Rejected and Data at-a glance on a unified point.

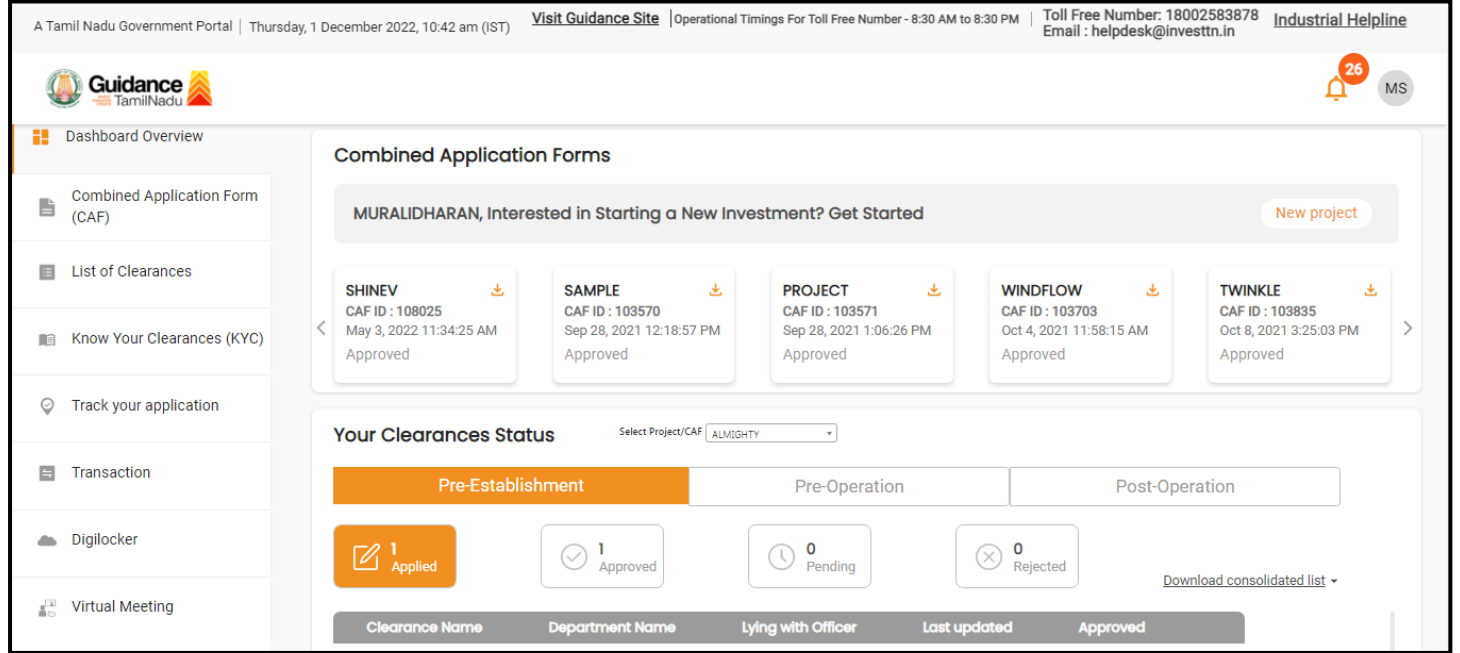

#### **Figure 9. Dashboard Overview**

# Guidance

## <span id="page-10-0"></span>**6. Combined Application Form (CAF)**

1) Prior to applying for various clearances on TNSWP, the applicant must create a project by filling in the combined application form (CAF).

2) Click on Combined Application Form (CAF) from the menu bar on the left.

- 3) The details which are commonly required for applying various clearances are stored in Central Repository through CAF. So, whenever the applicant applies for various clearances for a specific project, the details stored in CAF gets auto populated in the application form which minimizes the time spent on entering the same details while filling multiple applications.
- 4) The Overview of the Combined Application Form (CAF) and the instructions to fill in the Combined Application Form (CAF) are mentioned in the below Figure.

5) Click on **'Continue'** button to fill in the Combined Application Form.

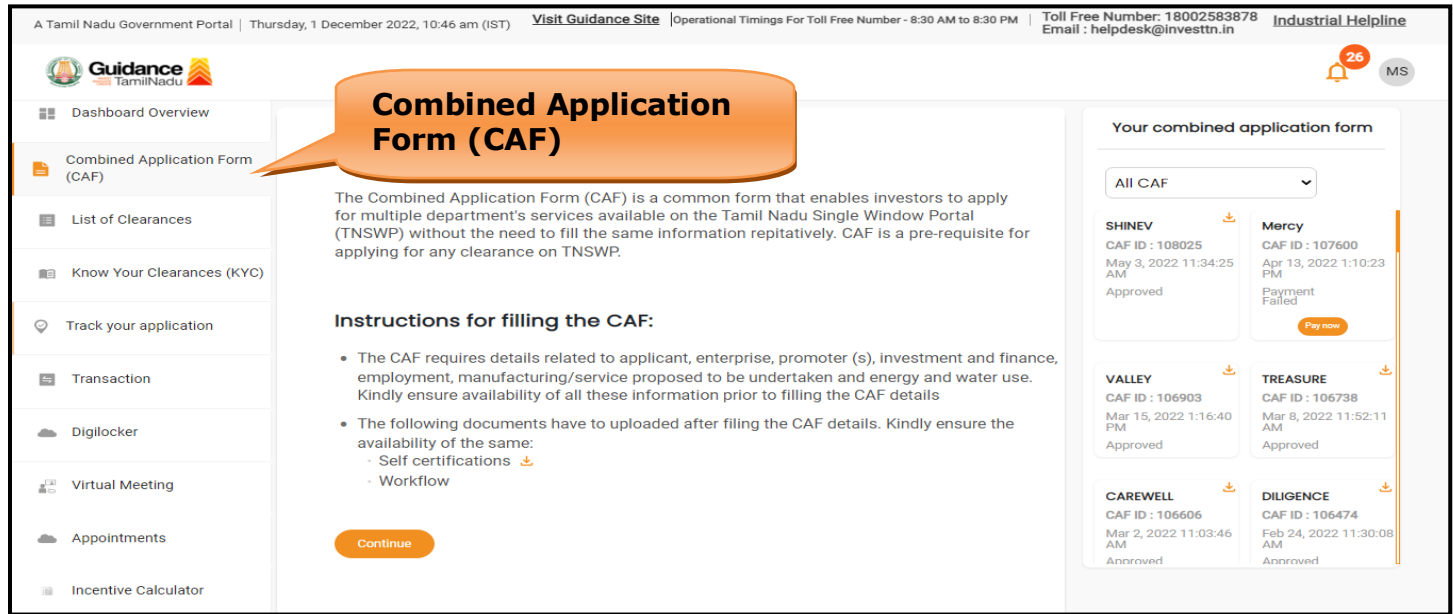

**Figure 10. Combined Application Form (CAF)**

Page **11** of **24**

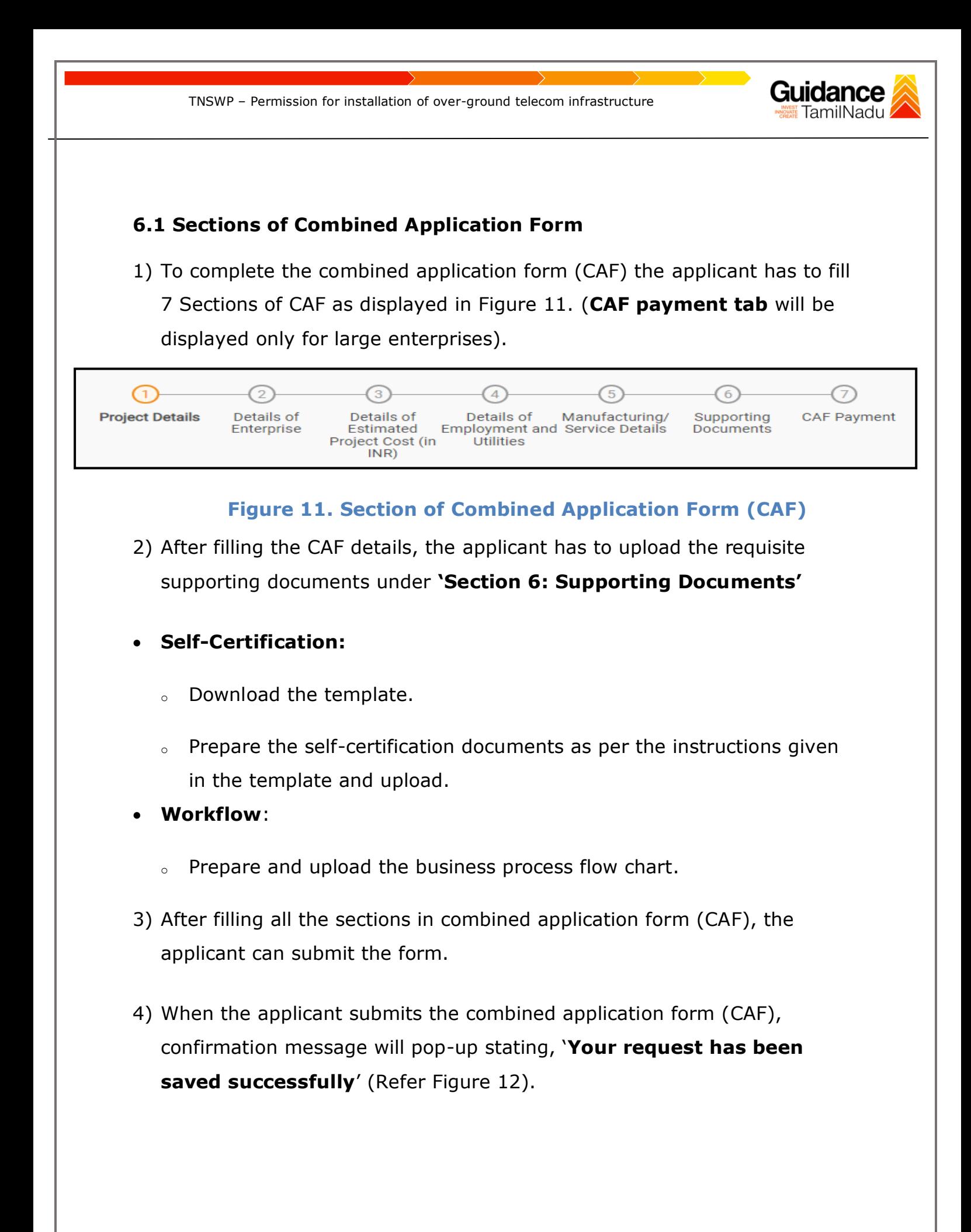

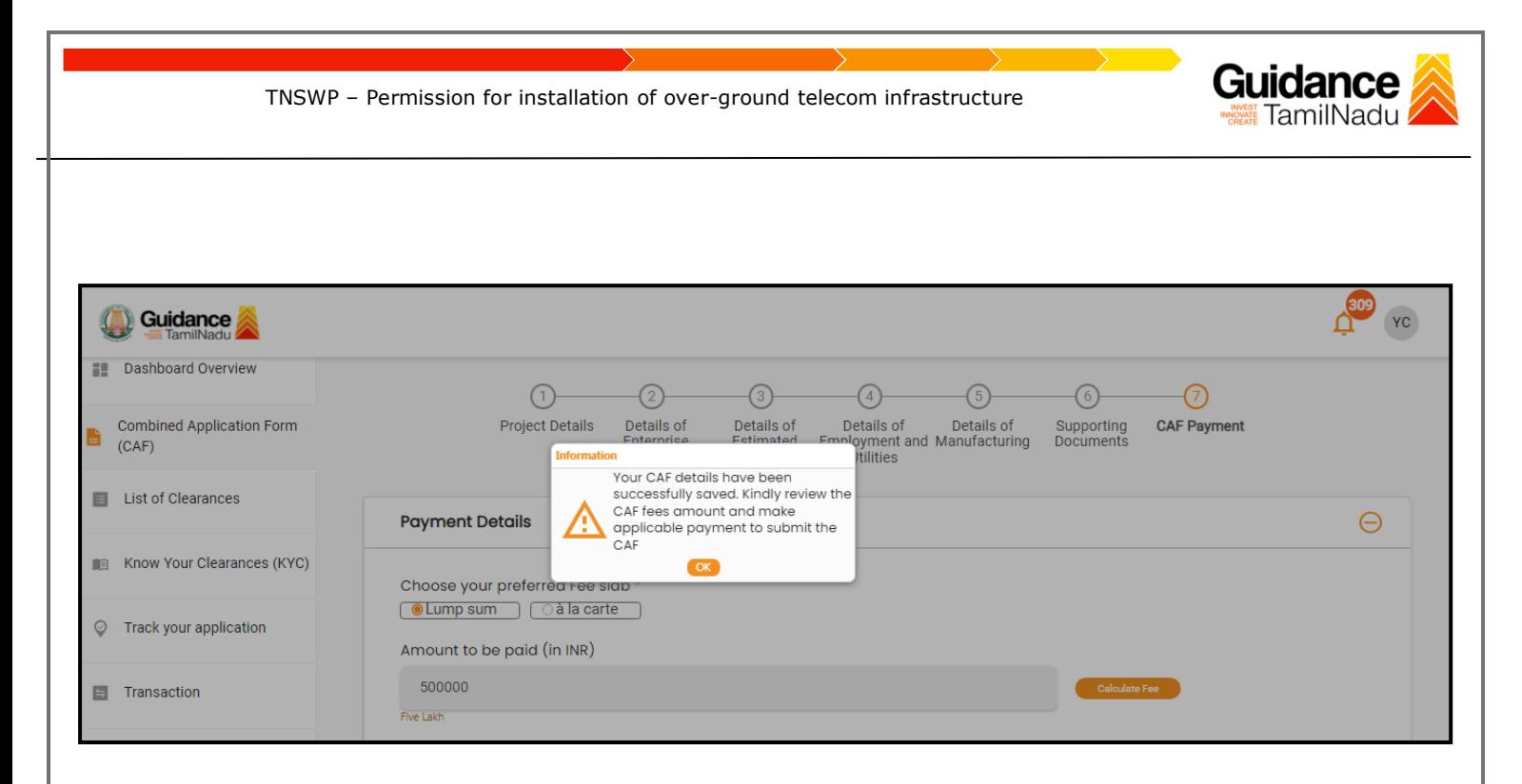

#### **Figure 12. Combined Application Form (CAF) - Confirmation Message**

#### **Note:**

*If the applicant belongs to large industry, single window fee would be applicable according to the investment in Plant & Machinery or Turnover amount. [Clickhere](https://tnswp.com/DIGIGOV/StaticAttachment?AttachmentFileName=/pdf/Homepage/feeslabupdated.pdf) to access the Single Window Fee Slab.*

<span id="page-13-0"></span>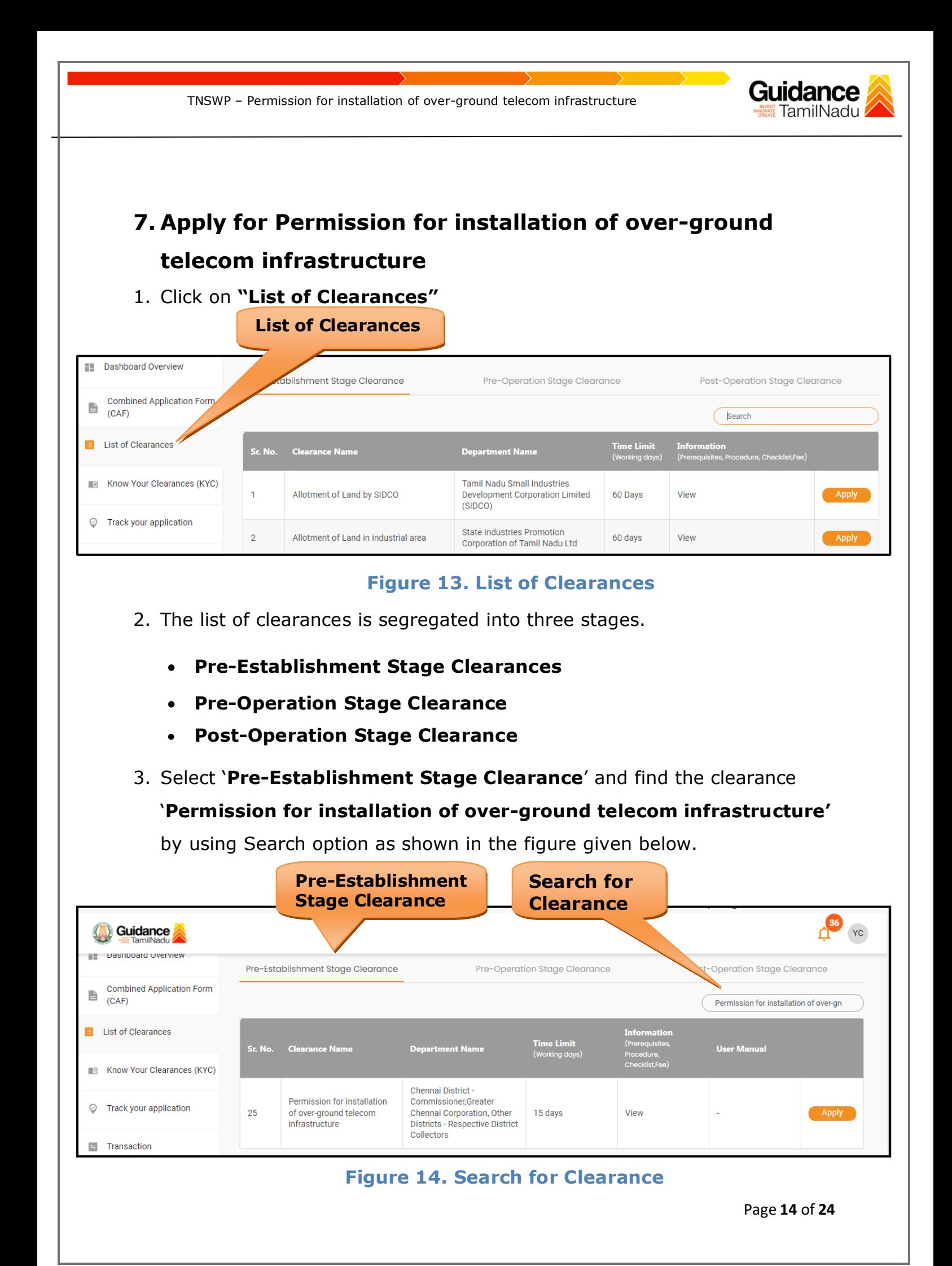

Guidance TNSWP – Permission for installation of over-ground telecom infrastructure 4. Applicant can view information on workflow, checklist of supporting documents to be uploaded by the applicant and fee details. Click on 'view' to access the information (Refer Figure 15) 5. To apply for the clearance, click on 'Apply' to access the department application form (Refer Figure 15). 6. The Applicant can apply to obtain license for more than 1 establishment using a single login, but the applicant must create multiple Combined Application Form (CAF) for each of the establishment. **View Apply for InformationClearance** 36 YC **Cuidance BE** Dasnooard Overview Pre-Establishment Stage Clearance tion Stage Clearance st-Operation Stage Clearance **Combined Application Form** 盾  $(CAF)$ ission for installation of over-gro **E** List of Clearances **User Manu** Sr. No  $ent N<sub>i</sub>$ 

### **Figure 15. Apply for Clearance**

15 days

View

Chennai District

Collectors

Commissioner.Greater

Chennai Corporation, Other

Districts - Respective District

Permission for installation

of over-ground telecom

infrastructure

 $25$ 

Know Your Clearances (KYC)

Track your application

Transaction

 $\Box$ 

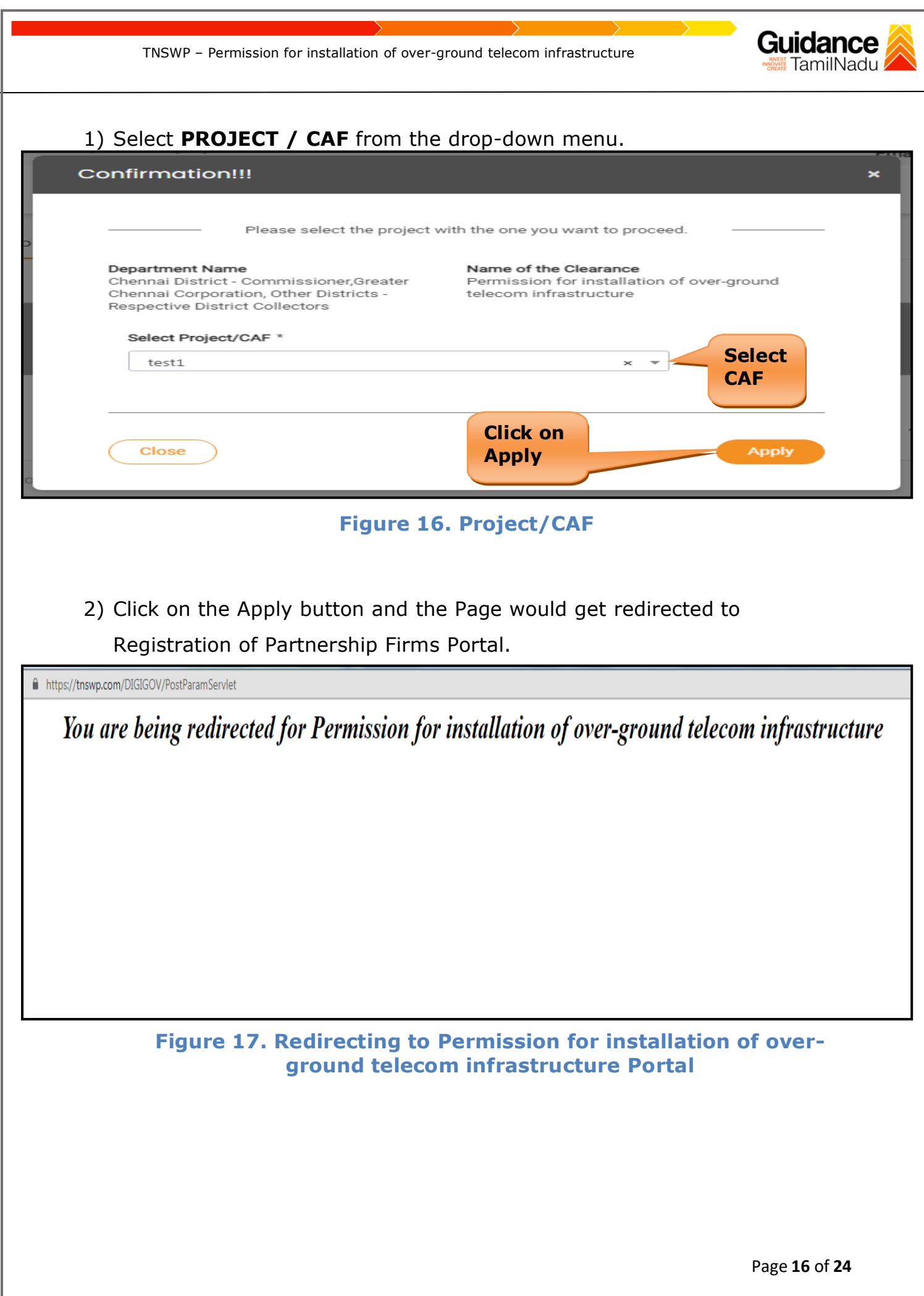

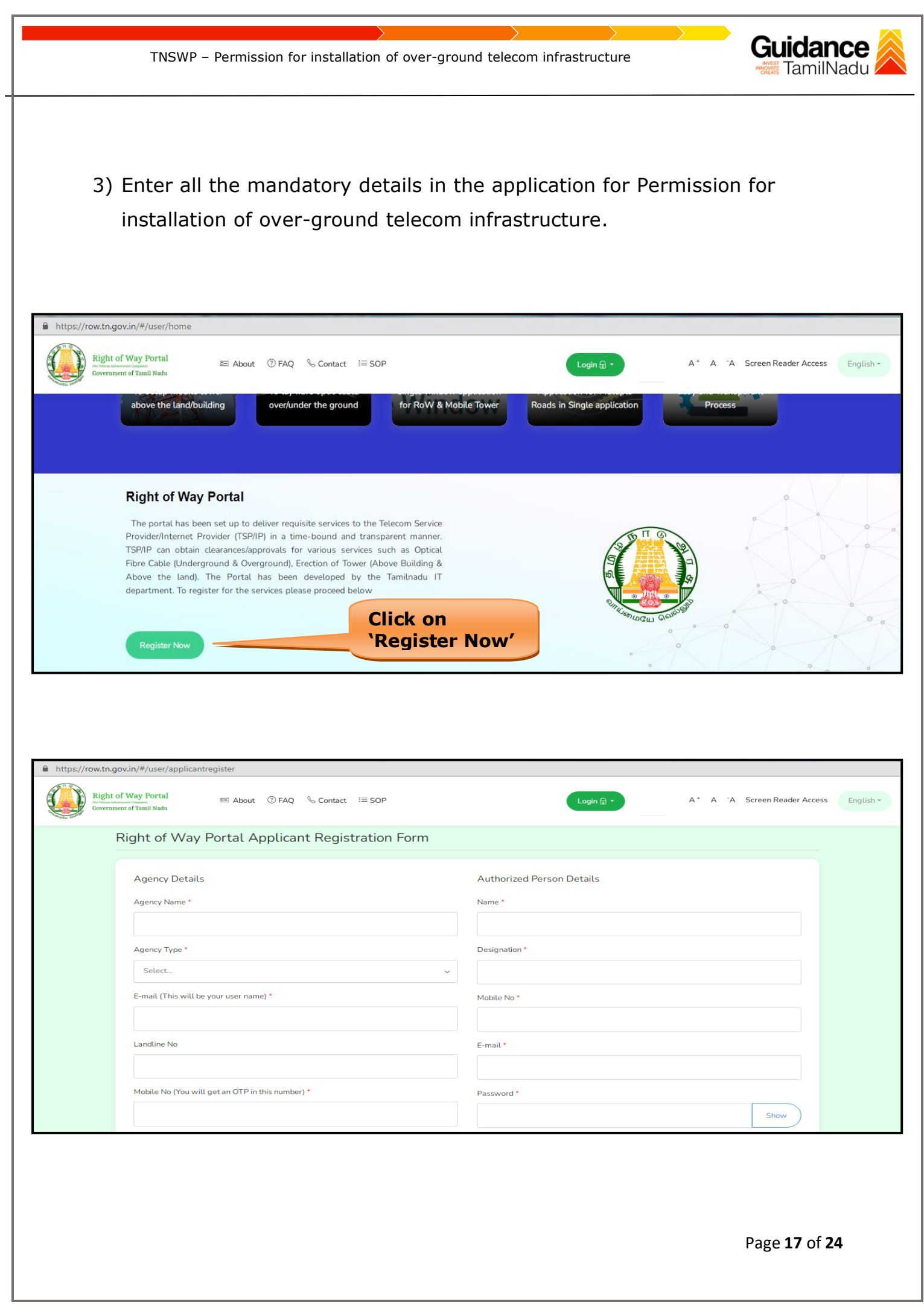

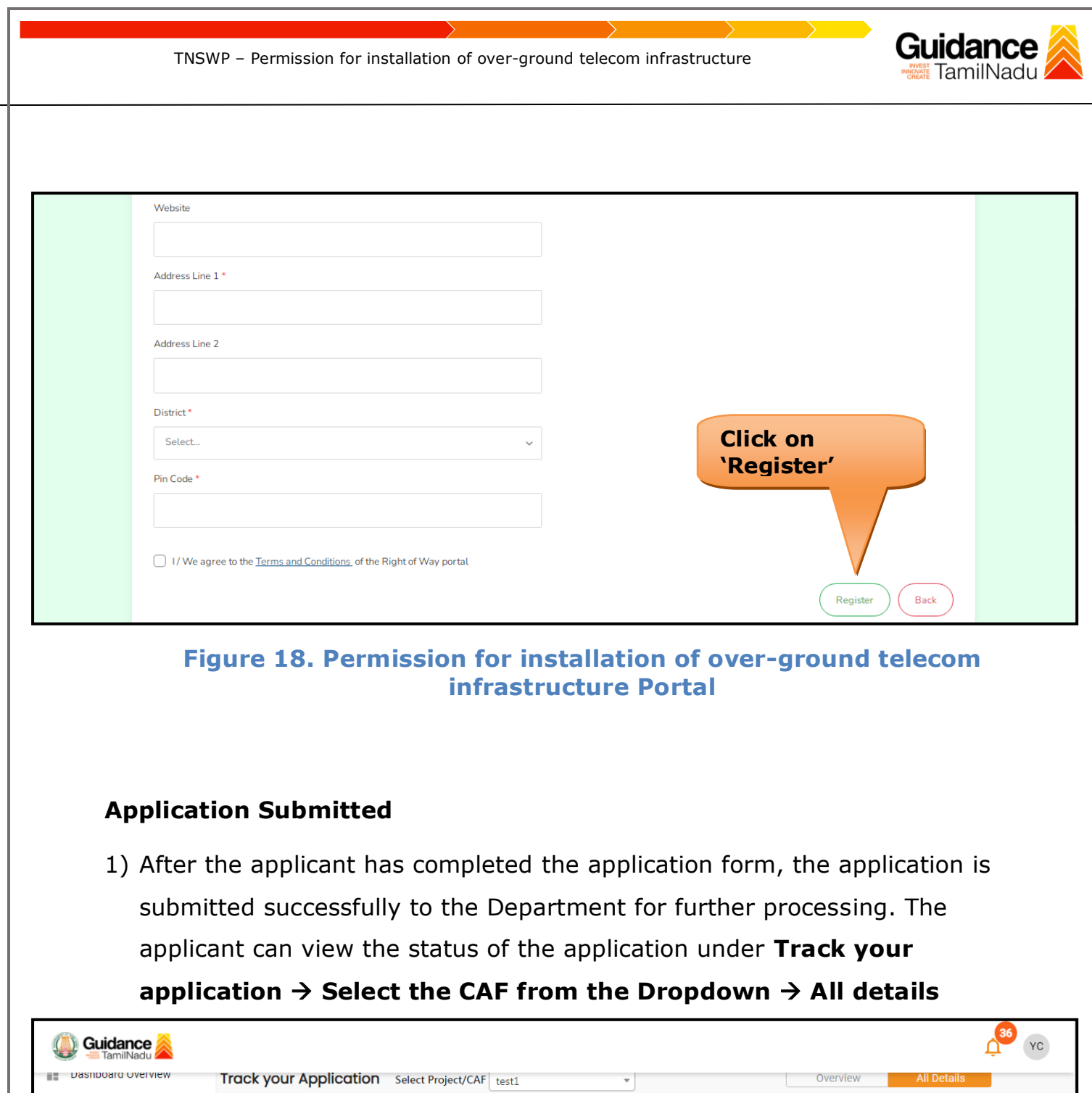

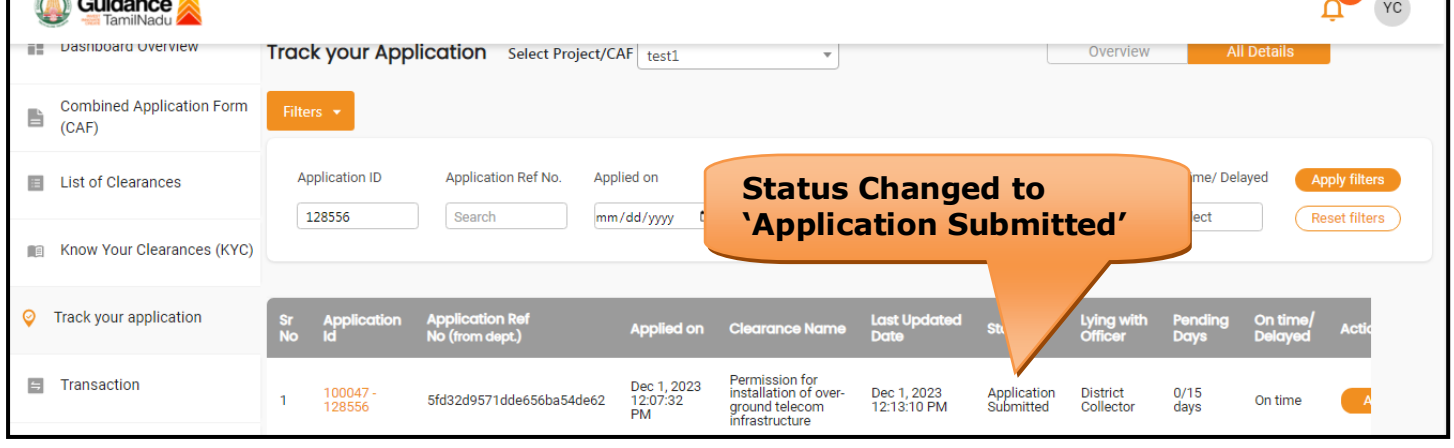

**Figure 19. Status of the Application**

Page **18** of **24**

## Guidance

## <span id="page-18-0"></span>8. **Track Your Application**

- 1) After submitting the application, unique 'token ID' would be generated. Using the **'Token ID'** the Applicant can track the status of clearances by clicking on 'Track your application' option.'
- 2) Applicant to choose the name of the project created during CAF from the dropdown **'Select Project / CAF'** displayed at the top of the page.

#### • **Track your application– Overview Option**

By clicking on 'Overview' tab, Applicant can view the count of various clearance statuses as follows.

- **Total Pending Clearances**
- **Total Approved Clearances**
- **Total Rejected Clearances**

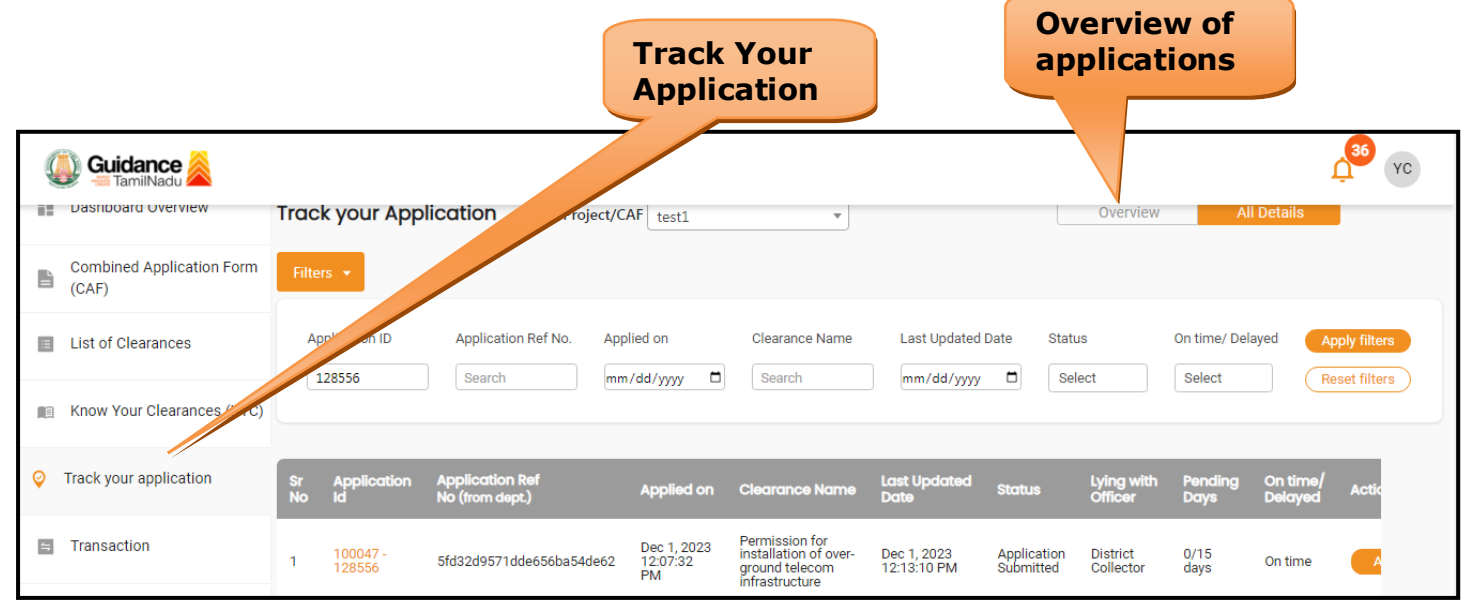

**Figure 20. Track Your Application**

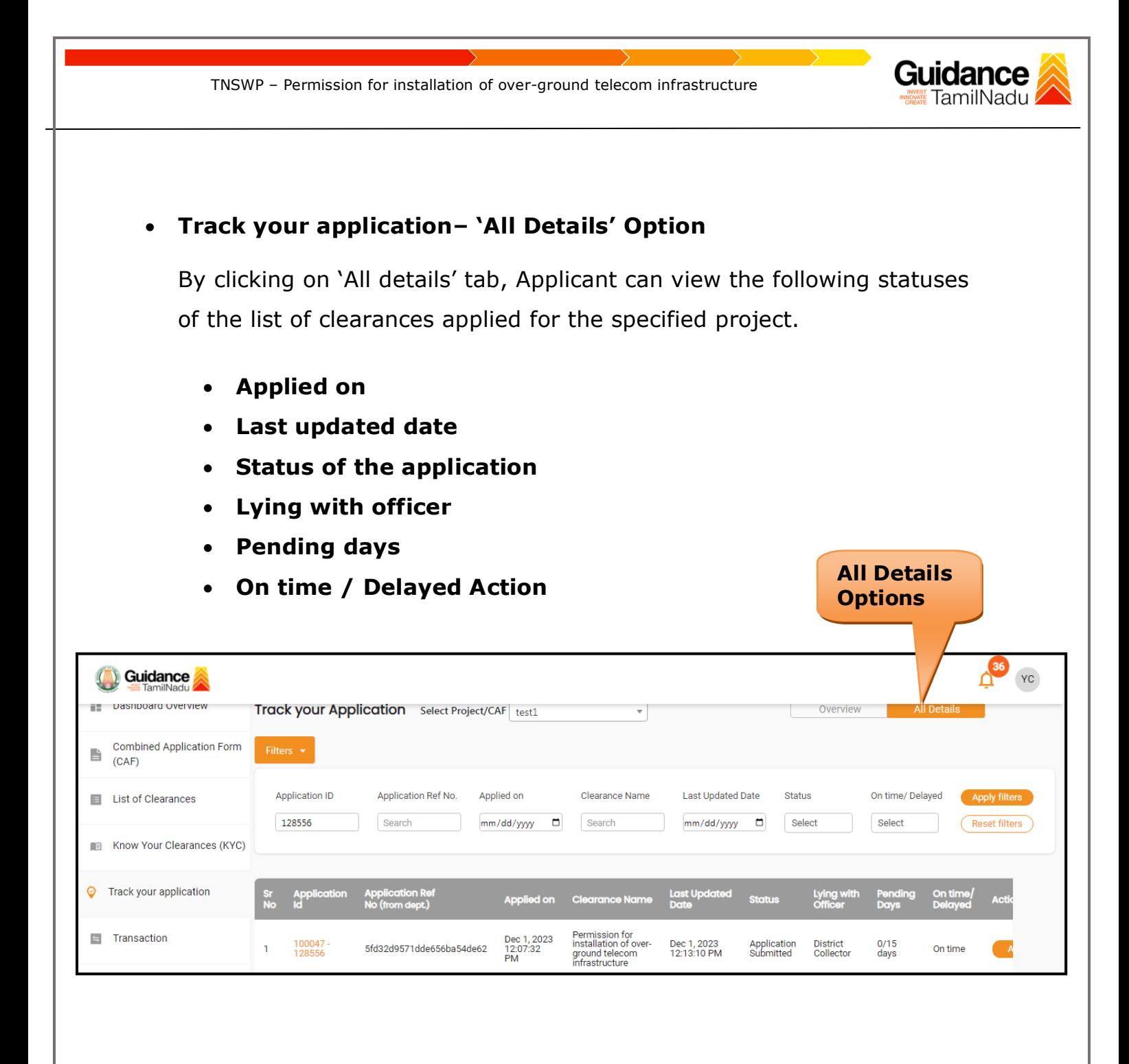

 **Figure 21. 'All Details' tab**

Page **20** of **24**

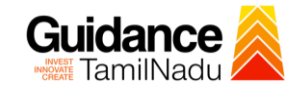

## <span id="page-20-0"></span>**9. Query Clarification**

- 1) After submitting the application to the Chennai District Commissioner, Greater Chennai Corporation, Other Districts - Respective District Collectors Department, the District Collector reviews the application and if there are any clarifications required, the District Collector would raise a query to the applicant.
- 2) Applicant would receive an alert message through Registered SMS/Email.
- 3) Applicant could go to 'Track your application' option and view the query under action items under the 'All Details' Tab.
- 4) Applicant could view the status as '**Need Clarification'** under the 'Status' column. Click on 'Action' button respond to the query as shown in the below figure.

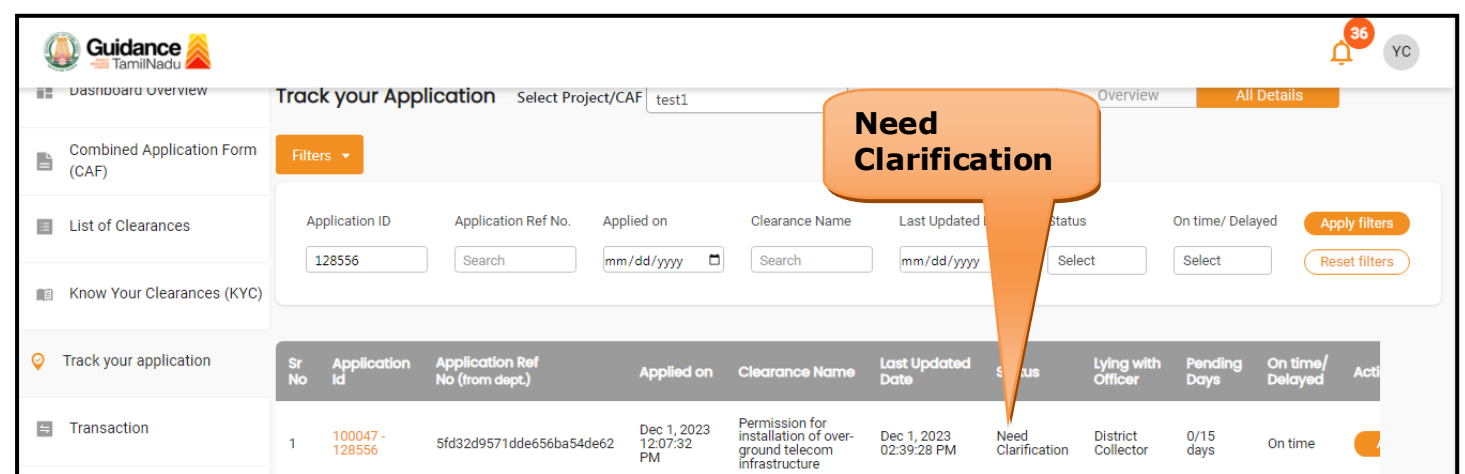

#### **Figure 22. Need Clarification**

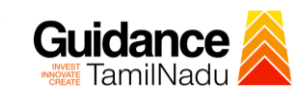

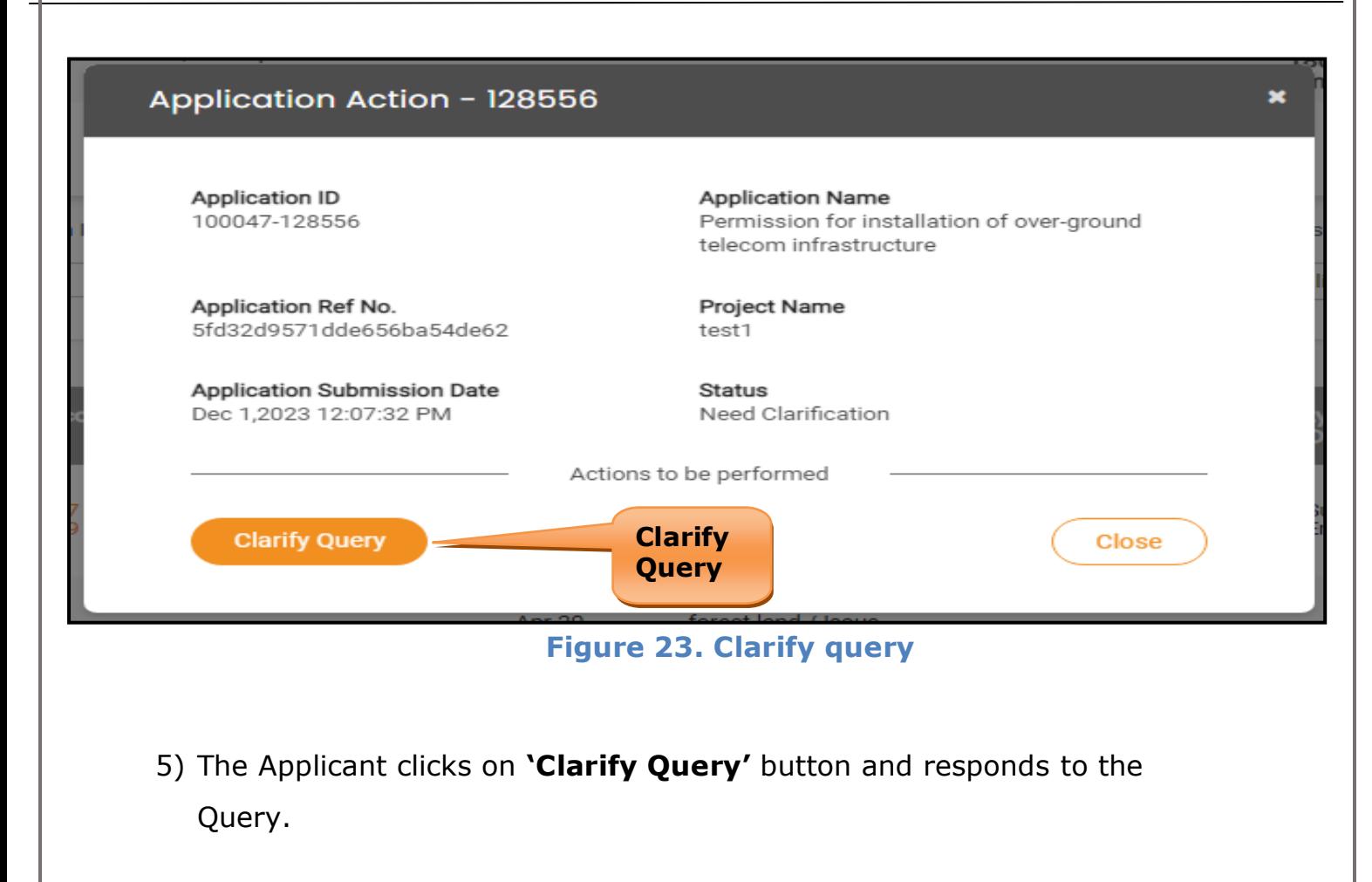

- 6) The Application gets submitted to the department after the query has been addressed by the Applicant.
- 7) The Status of the application changes from 'Need clarification' to **'Under Process'** after the Applicant submits the query.

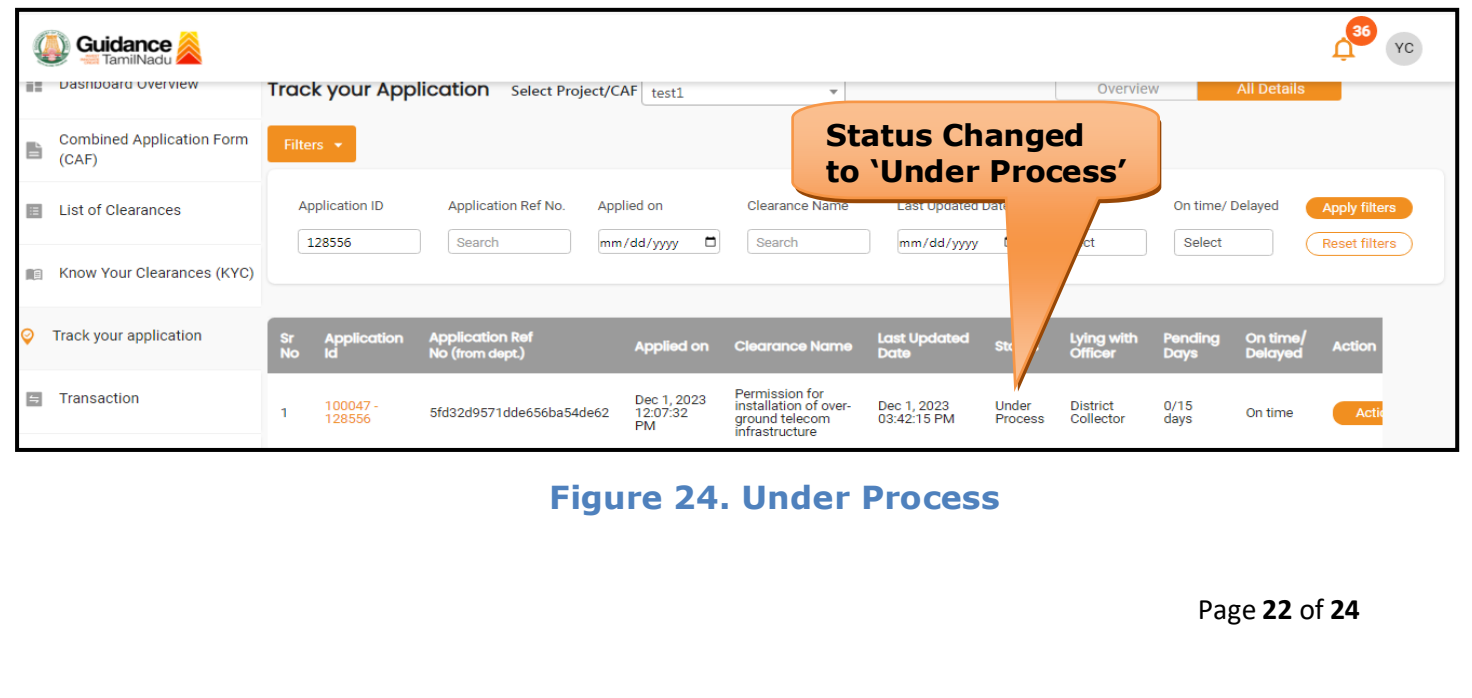

# Guidance

## <span id="page-22-0"></span>**10. Application Processing**

1) After Submitting the application, The District Collector scrutinizes and reviews the application and updates the status as **"Approved or** 

**Rejected"**

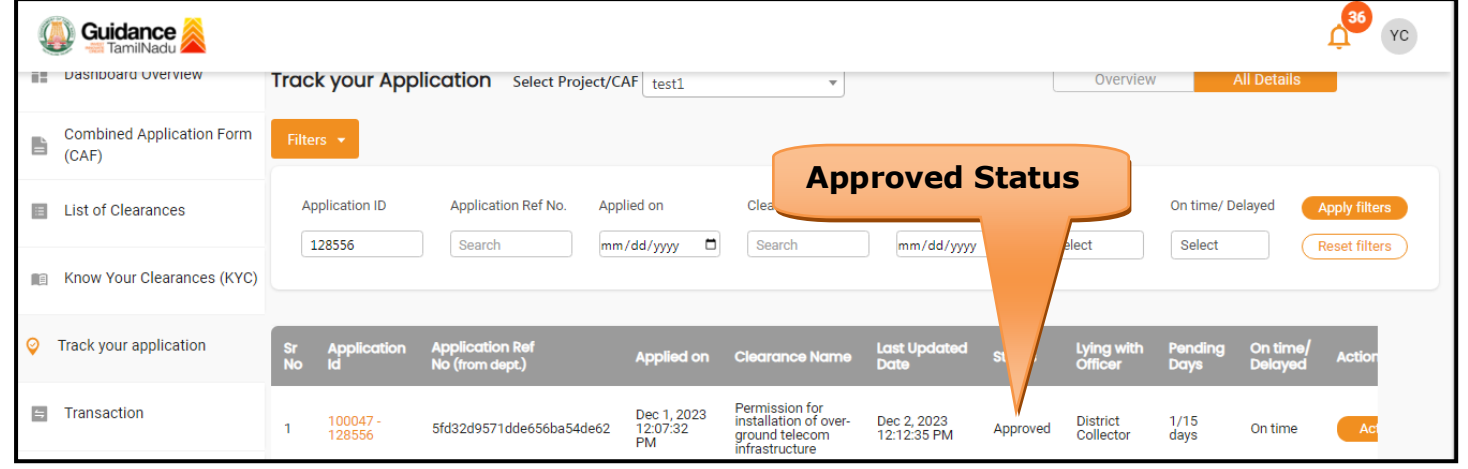

#### **Figure 25. Application Processed**

2) If the application is **'Approved'** by the District Collector, the applicant can download the License Order under **Track your application – >** 

**Action button -> Download** (Refer Figure 26)

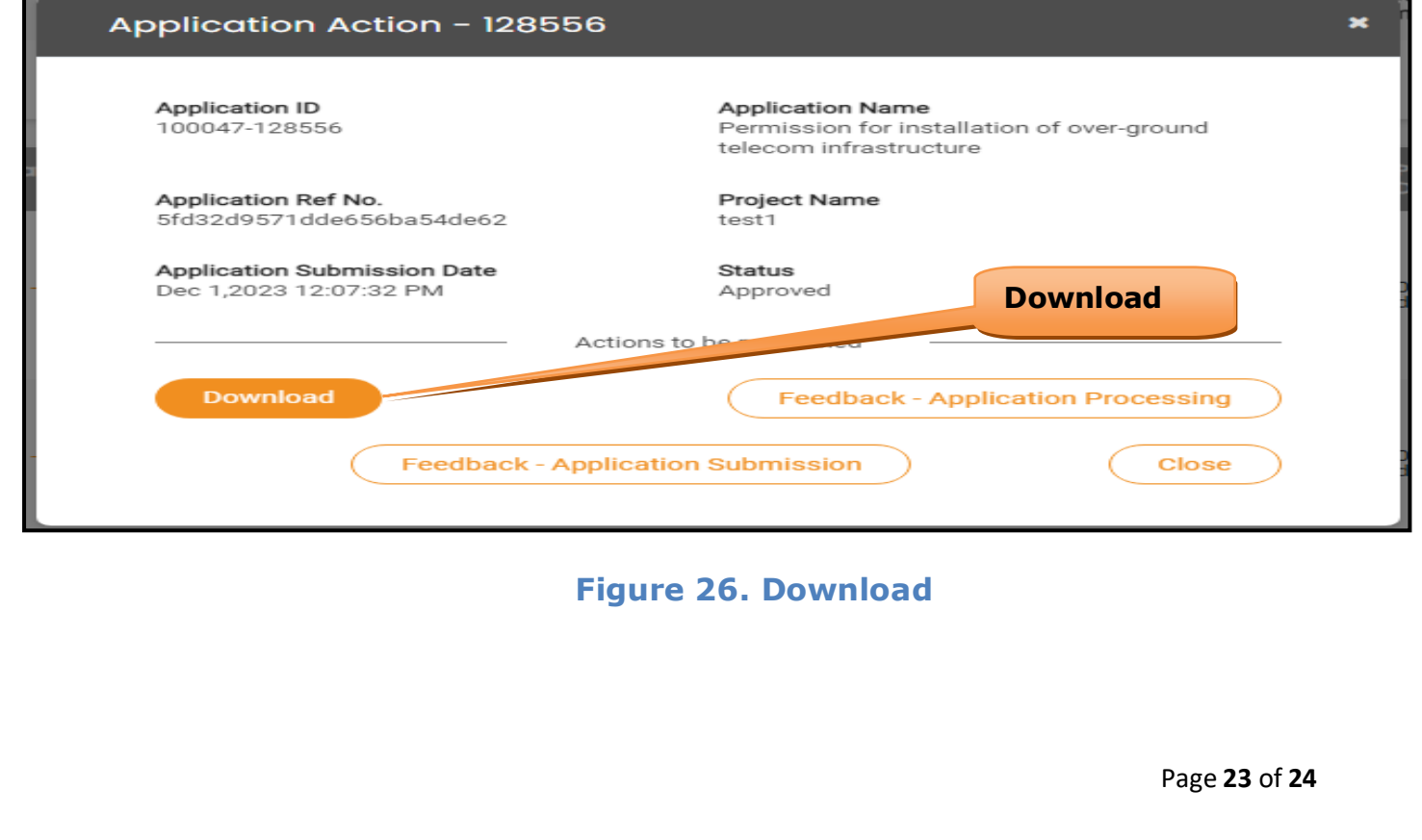

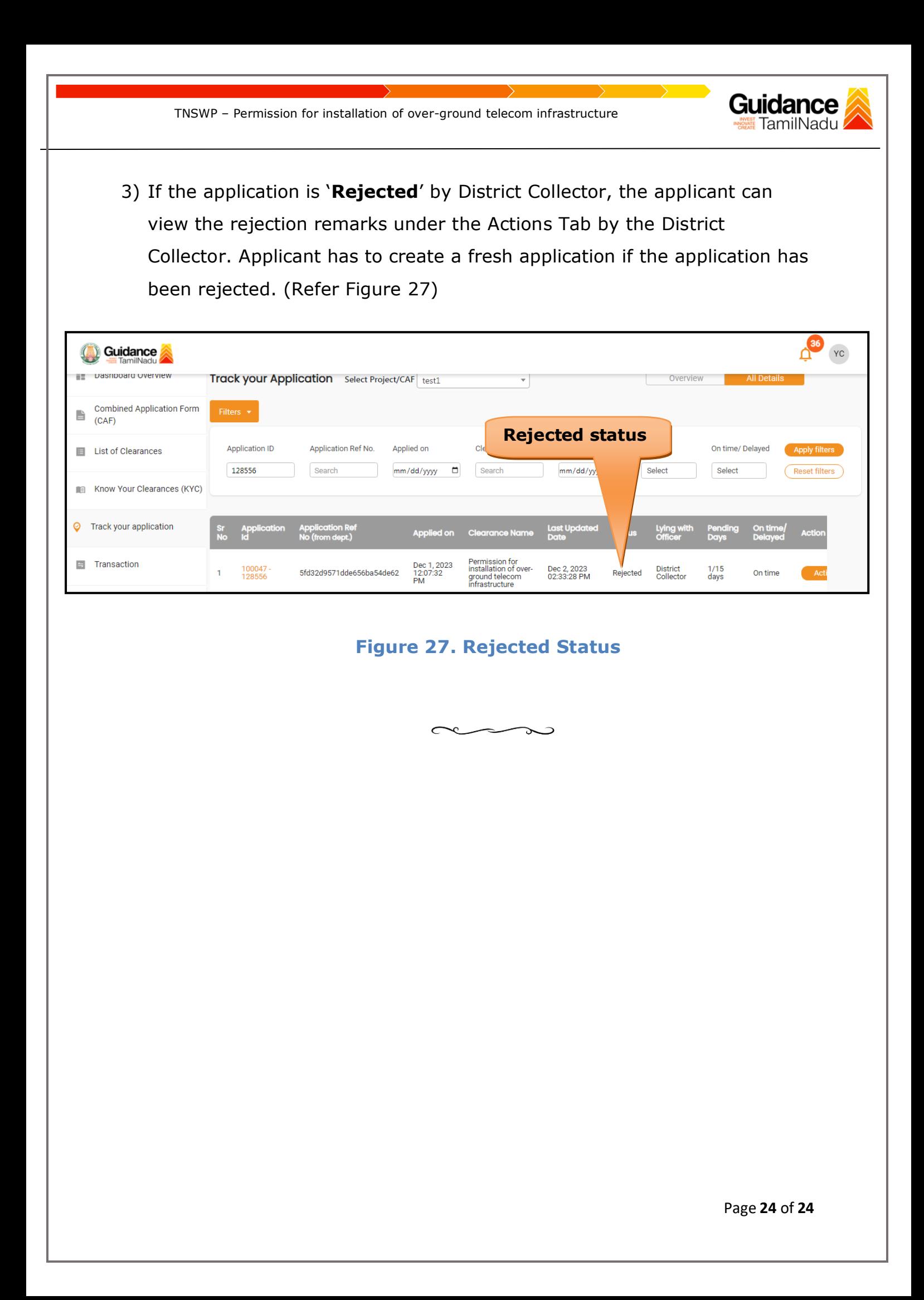